## **生徒用タブレット端末 Wi-Fi 接続手順**

【事前準備】

- ・接続したい Wi-Fi ルーター等の SSID、パスワードを確認してください。 ※SSID やパスワードは、機器の背面等に記載されていることが多いです。
- ・接続したい Wi-Fi ルーター等の電源が ON になっていることを確認してください。

## 【手順】

①「設定」アプリをタップします。

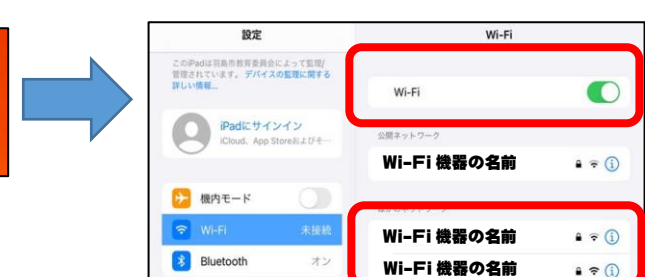

**(A)**

**(B)**

②「Wi-Fi」をタップします。

「Wi-Fi」の項目は ON に設定します**(A)**。

- →項目の下にある一覧に、ご家庭の Wi-Fi 機器の名前が表示されます**(B)**。 ご家庭の Wi-Fi 機器の名前 (SSID) をタップすると、 パスワードを求められるので、控えておいたパスワードを入力します。
- ※ 一度接続すると二度目以降は自動で接続されます。

【上記の手順で Wi-Fi 機器の名前が表示されない場合】

- ①上記【手順】の**(B)**のいちばん下にある「その他...」をタップします。
- ②「ほかのネットワーク」という画面で下記の内容を入力し、「接続」をタップします。

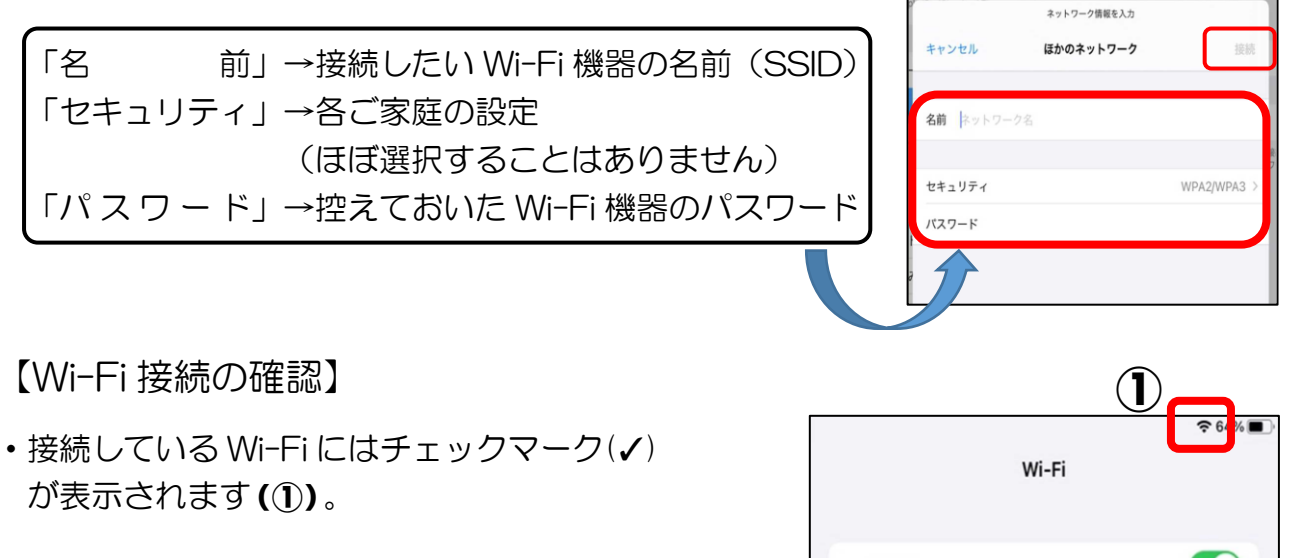

・また、iPad の画面上部に Wi-Fi 接続を示すアイコンが表示されます**(②)**。

## Wi-Fi **② Wi-Fi 機器の名前** $\hat{a} \hat{\sigma}$  (i)

## **※ タブレット端末の「Wi-Fi」は OFF にしないでください。**